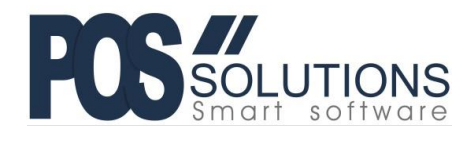

**Ph: (03) 9597 7222 Web:** [www.possolutions.com.au](http://www.possolutions.com.au/) **Email:** [sales@possolutions.com.au](mailto:sales@possolutions.com.au)

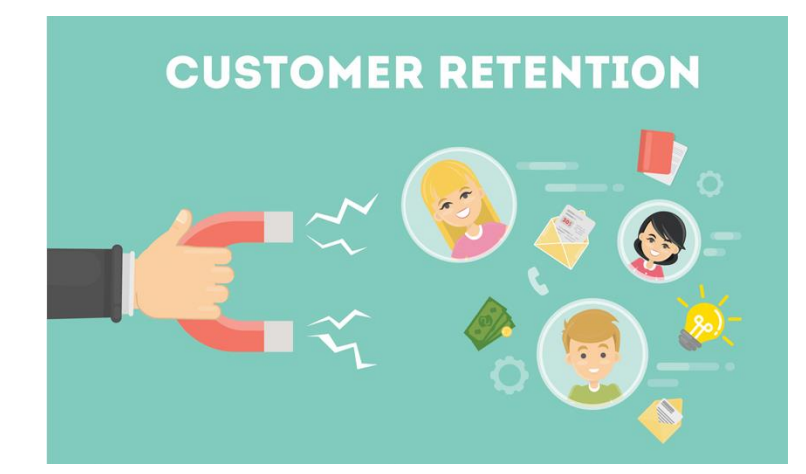

# **Points Based Systems**

Implementing a Points Based System in PosBrowser is a very simple process. Firstly, we recommend that you work out exactly what you want to offer in terms of:

- \$ amount for each point
- Number of points to give per \$ for each dissection in your store

## **\$ Amount for Each Point**

A simple place to start here is to set each point to \$0.01 (1 cent). This way, if you choose to give 10 points per dollar spent, it equates to 10%. This makes it easy for you to calculate. You can however set points to much less than 1 cent, to give the customer the impression that they are accruing a lot of points. For example you could set the \$ value to \$0.0001 and then 1000 points would be 10%.

## **Number of Points to Give Per \$**

This will depend on the average GP in each dissection. If you have set the \$ amount for each point to \$0.01 for example, to give 10% back to the customer in points, you would set that dissection to 10 points per \$.

We recommend that you plan these details on paper before you begin configuring PosBrowser. This way, you will always have your plan to refer to when you want to make changes down the track.

**Pos Solutions HelpDesk Ph.: (03) 9597 7222**

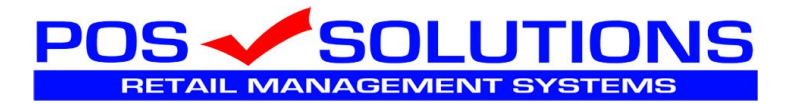

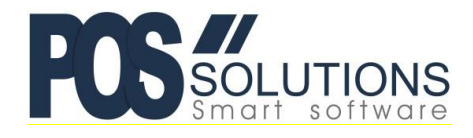

**Ph: (03) 9597 7222 Web:** [www.possolutions.com.au](http://www.possolutions.com.au/) **Email:** [sales@possolutions.com.au](mailto:sales@possolutions.com.au)

## **Configuring PosBrowser**

## **Setting \$ Amount For Each Point**

• Open the Side Menu and go to System Maintenance > System Setup Values:

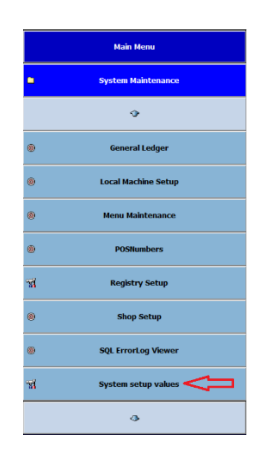

• Click on the "Loyalty" tab, then click EDIT:

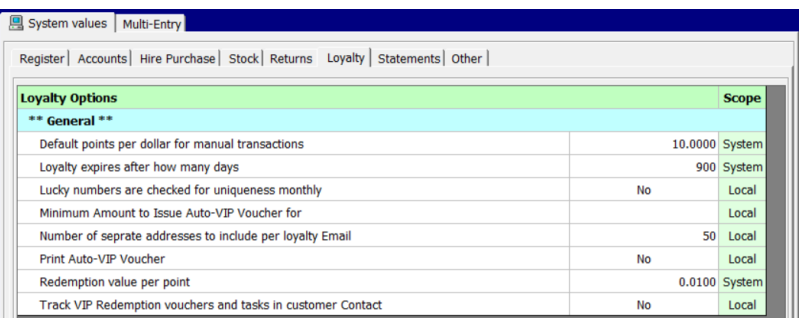

Change the following settings:

- Default points per dollar for manual transactions Set this to what you would want the minimum points per dollar given to be. This is used if someone performs a department sale and no value has been set for that department
- Loyalty expires after how many days Set this to how long you would like loyalty points to be valid for. 365 = 1 year.
- Redemption value per point Set this to what you have decided each point will be worth above. For example \$0.01 (1 cent) would mean each point is equivalent to 1% per point.
- Click SAVE once you have finished.

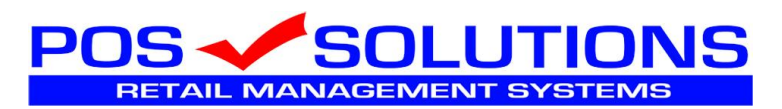

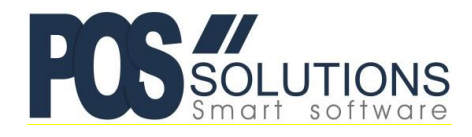

#### **Ph: (03) 9597 7222 Web:** [www.possolutions.com.au](http://www.possolutions.com.au/) **Email:** [sales@possolutions.com.au](mailto:sales@possolutions.com.au)

## **Setting Points per \$ for each Dissection**

• Open the Side Menu and go to System Maintenance > Dissection Maintenance:

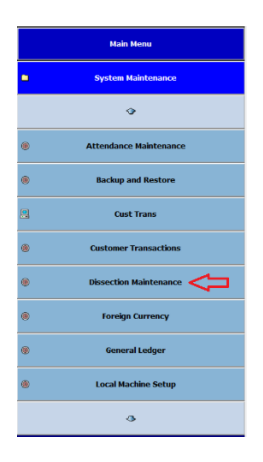

- Click on the Departments tab (if you don't use department keys, you can skip this step)
	- $\circ$  Click the drop-down next to "Department Key" and choose the first department key in the list.
	- o Click EDIT and set the "VIP Points/Dollar" value to the number of points you would like to give for that department, then click SAVE.
	- o Repeat this for all departments in the "Department Key" drop-down list.
- Click on the "Family, class" tab, then the "Bulk Changes" tab:

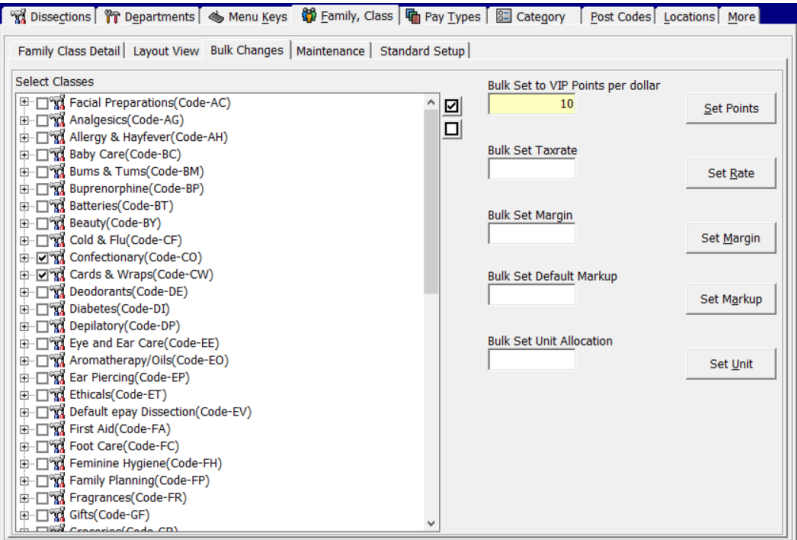

- Here you can set the VIP points per dollar for stock in each Department. If you have multiple Departments that you want to set to the same VIP Points per \$, you can tick them on the left, then enter the number of points in the "Bulk Set to VIP Points per dollar" field and click "Set Points"
	- o In the above example, when "Set Points" is clicked, it will set Confectionery and Cards & Wrap to 10 points per \$
	- o Repeat this process until you have set points for all dissections. Note you can leave dissections that you do not want any points at all on, as they should be 0 to begin with.

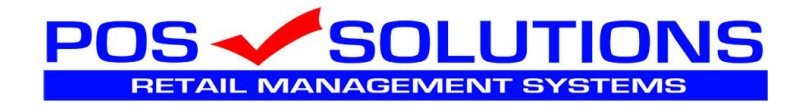